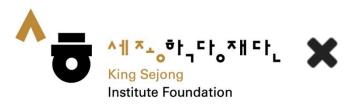

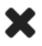

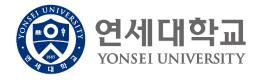

# Online King Sejong Institute Learner's Manual

<Course registration and Learning for each course >

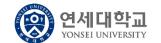

# **Contents**

01// Reg

Registration for self-learning course

02/

Check your registration for Lecture-assisted/ Learning-assisted

03/

Taking the lecture

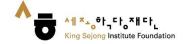

1. Click on the [Collaboration KSI] at the bottom of the home screen

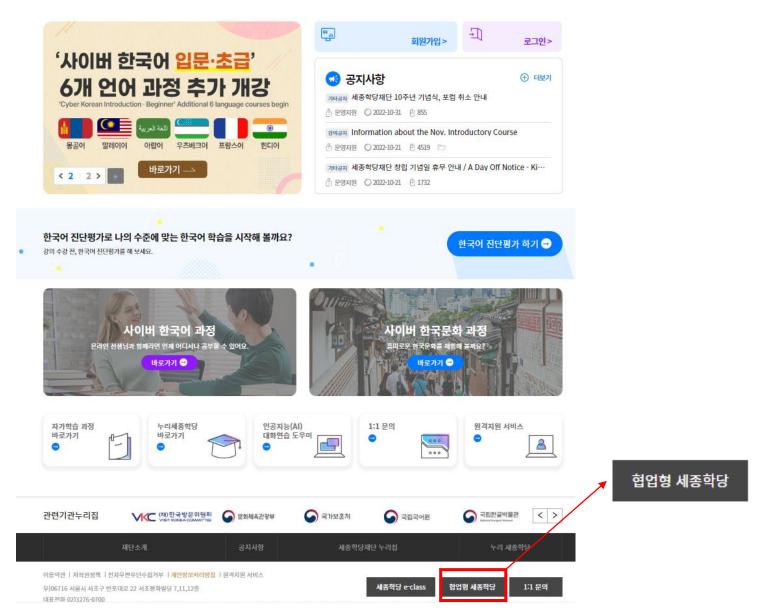

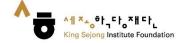

- 2. ① Click on [YONSEI UNIVERSITY] Online King Sejong Institute, or
  - ② Go to <a href="https://www.iksi.or.kr/co/yonsei.do">https://www.iksi.or.kr/co/yonsei.do</a>

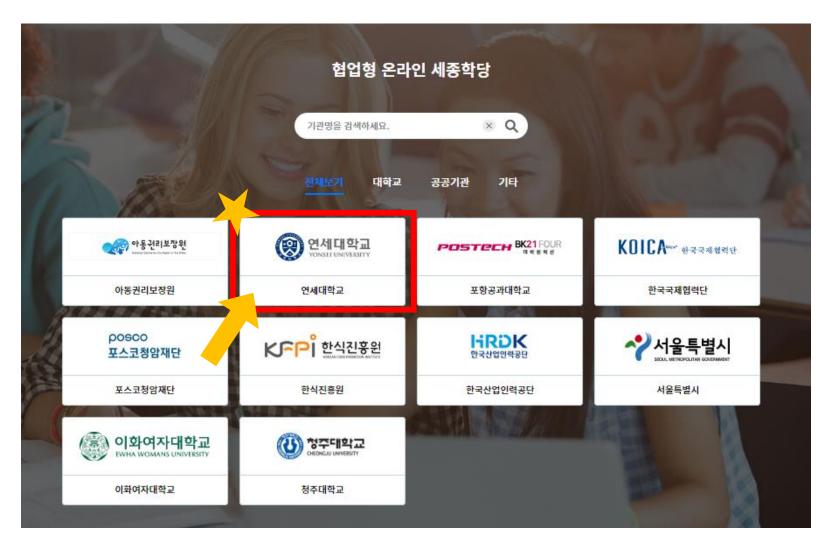

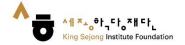

#### 3. Go to [Global Leaders College]

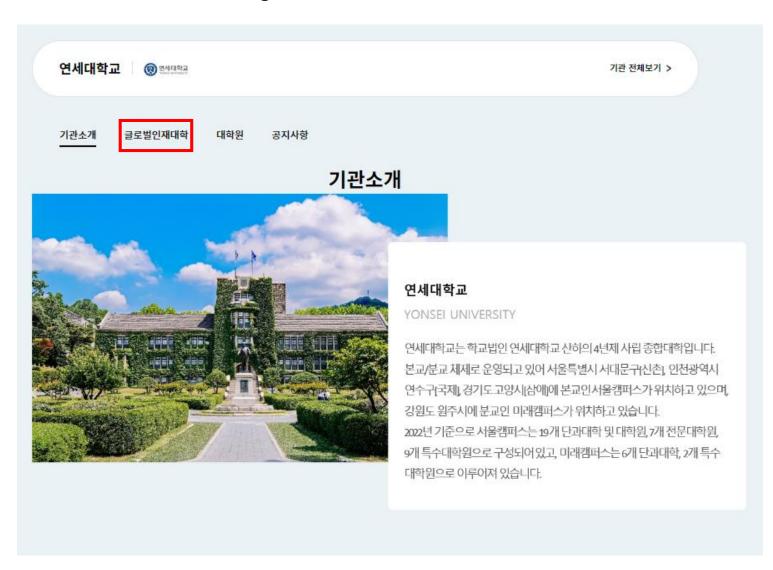

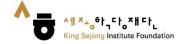

## 1. Registration for a self-learning course Learner's Manual

#### 4.1 Click on [Course Name] or [Apply] for the course you want to apply for

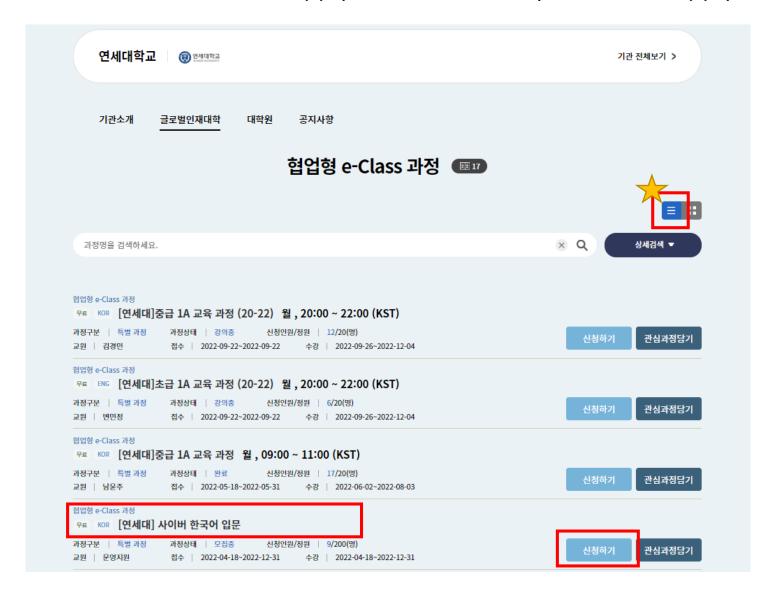

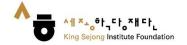

#### 4.2 Click on the thumbnail of the class you want to take

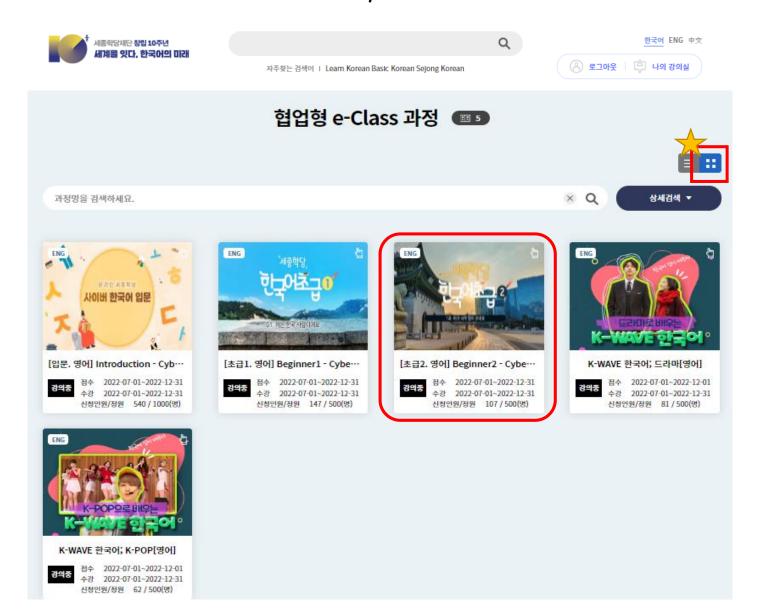

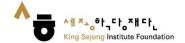

# Online King Sejong Institute Learner's Manual

5. Review the Syllabus → if you want to <u>take the course</u>, Click on [Apply] → If you want to <u>apply later</u>, Click on [Store]

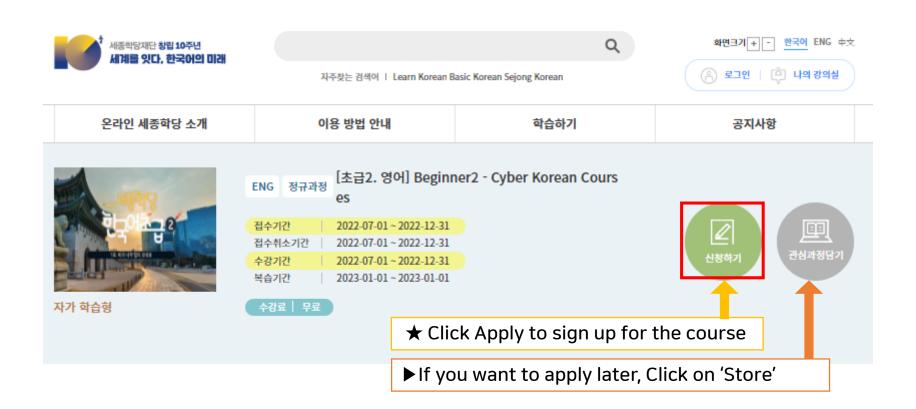

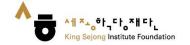

#### 6. Click 'Confirm' to complete the course registration

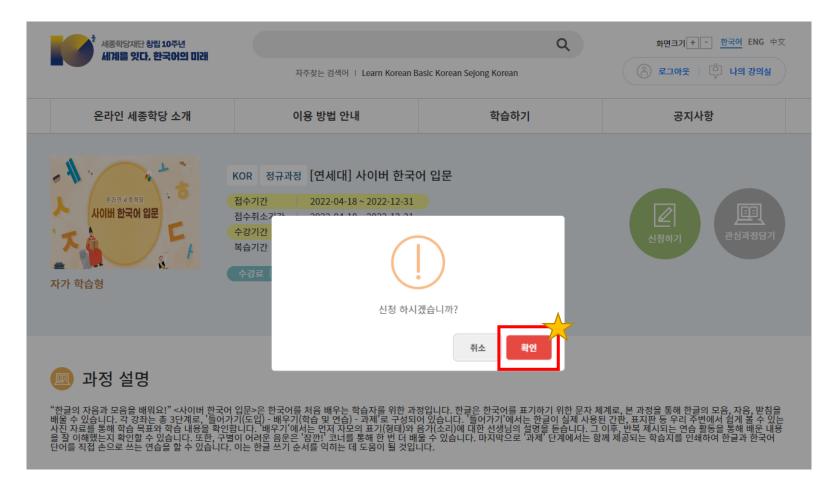

# 2. Check your registration for Lecture-assisted type / Learning-assisted type

# Online King Sejong Institute Learner's Manual

#### 1. Click on [My Class]

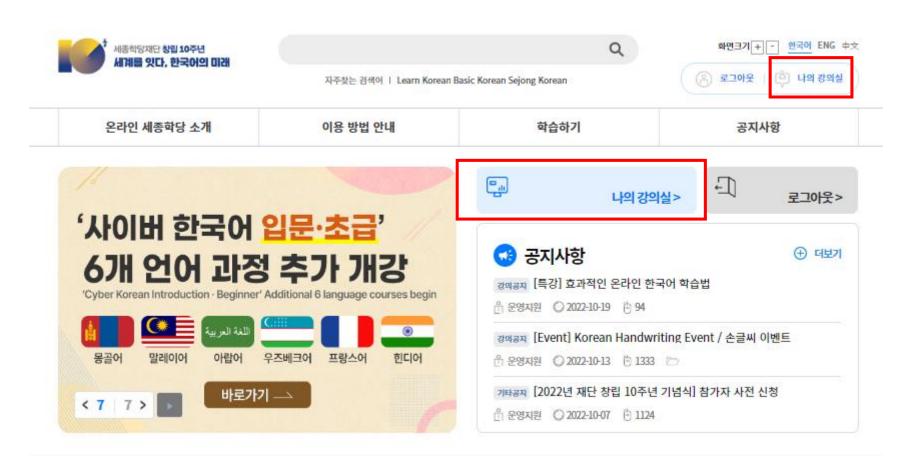

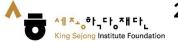

#### 2. Check your registration for Lecture-assisted type / Learning-assisted type

#### 2. You can check your registration in [My Lecture] - [Lecture Curriculum]

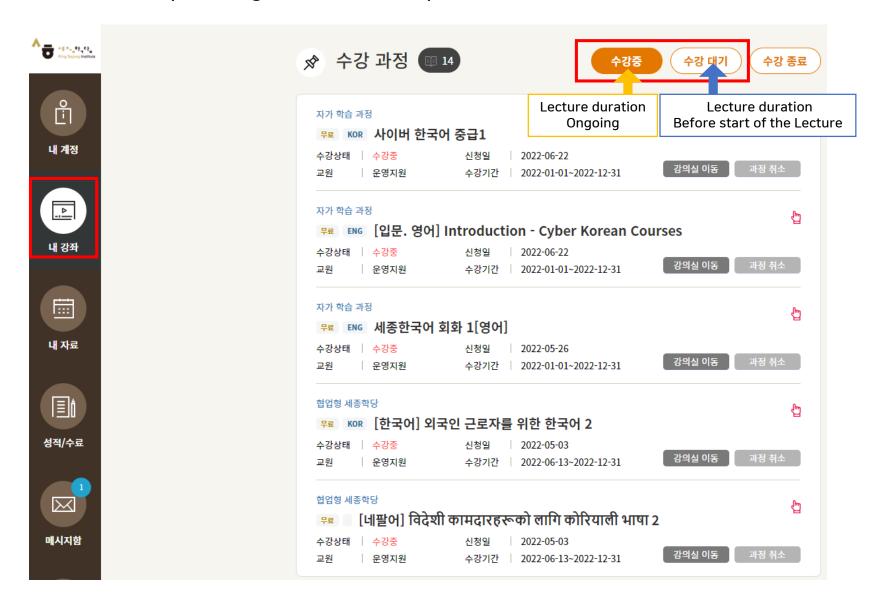

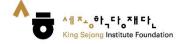

## 3. Taking the Course

#### 1. Click on [My Class]

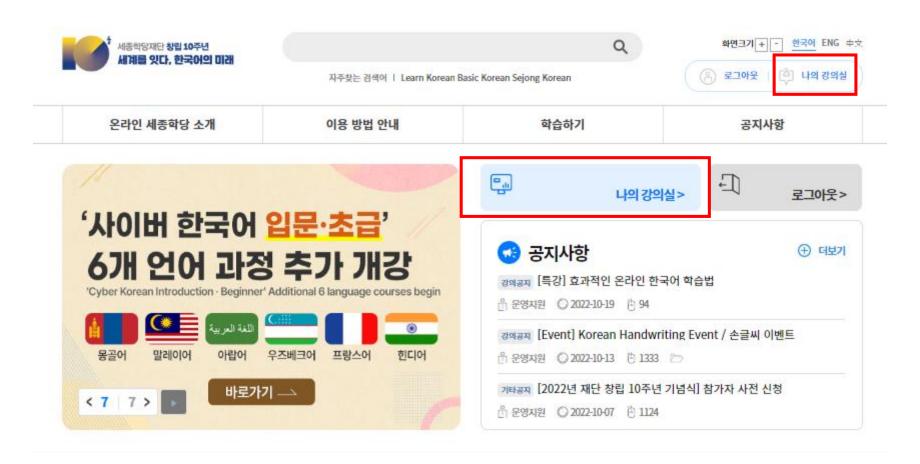

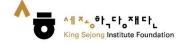

## 3. Taking the Course

2. You can check your registered course in [My Lecture] - [Lecture Curriculum] 3. Click ① [Course Name] or ② [Start] to take the class.

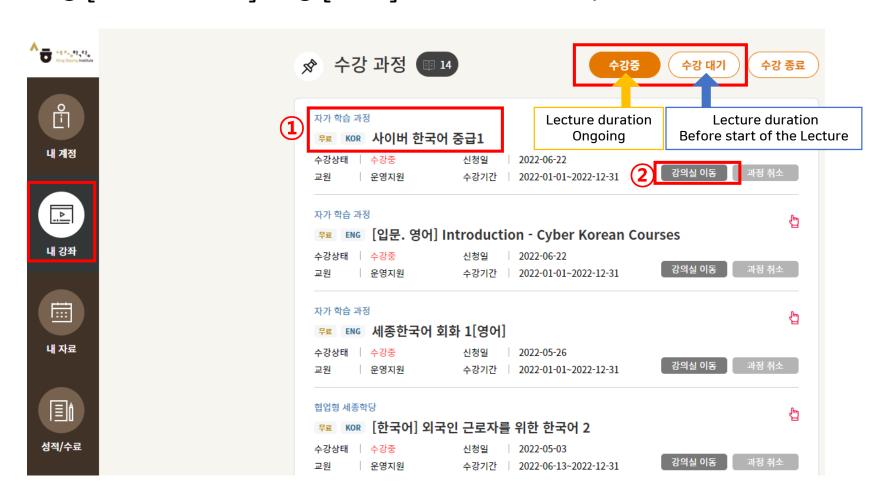

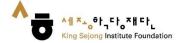

## 3. Taking the Course

- 4. Click on the Lesson you want
- 5. Click the time you want to learn to proceed with the learning

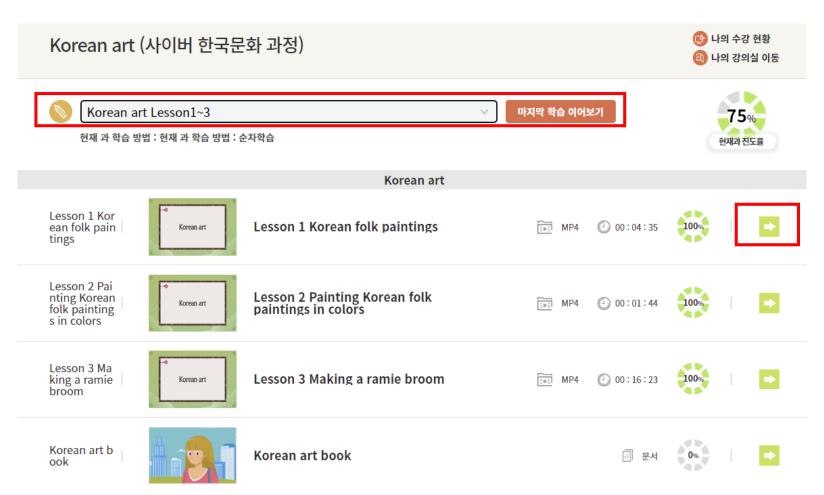